# COURSE IMPORT TOOL

The Course Import Tool makes it easy to extract course content, assignments, and quizzes from previous terms and quickly import them into existing courses.

You can copy course content such as assignments, modules, pages, and discussions from previous Canvas courses into existing courses.

This option allows you to copy content into existing courses. You may be able to copy content into a new course shell.

#### Notes:

- Draft State settings are retained in course imports. If an assignment is unpublished in a course, the assignment will also be unpublished in the content import.
- Importing a course more than once may have unintended consequences. If you
  import content into a new course, edit the content in the new course, and later
  import the previous content again, the imported content will override the existing content.
- Not all content can be copied as part of a course. Learn about content imports.

### Import Content into Course

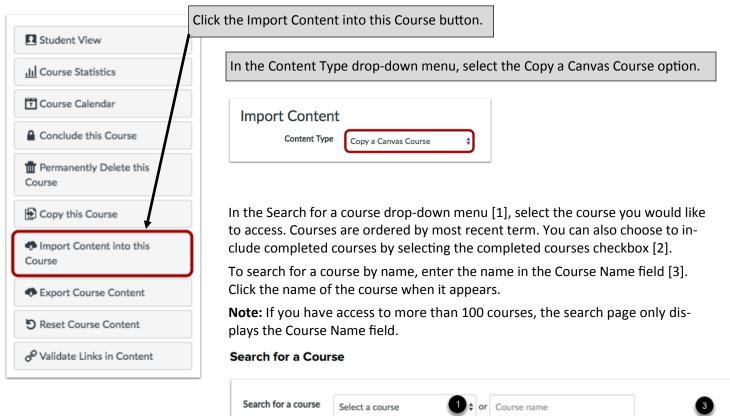

Include completed courses 2

Partnership for Learning

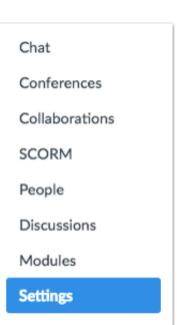

## **Open Settings**

## COURSE IMPORT TOOL

To import all content from the course, select the All Content radio button [1]. If you want to select specific content, click the Select specific content radio button [2].

**Note:** If you select the specific content option, you are required to select the content you want to import after you review the remaining page options. After you start importing the content, the import selection cannot be canceled.

### Select Migration Content

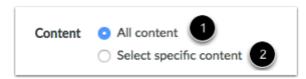

Import

#### Adjust Events and Due Dates

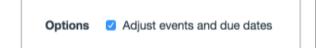

If you want to adjust the due dates associated with the course events and assignments, click the Adjust events and due dates checkbox.

| Click the Import button. |  |  | Cance |
|--------------------------|--|--|-------|
|--------------------------|--|--|-------|

The Current Jobs section displays the status of your import. Running reports display a menu bar with the time remaining to complete the import [1].

If you chose to select specific content in your course, the current job will show as Waiting for Select [2], which means you must select the content you want to import.

The import may also display other status indicators as part of the import process. Learn more about course import statuses.

View the content from any completed imports by accessing any link in Course Navigation.

## View Current Jobs

| Current Jobs | 1           |                 |                                   |
|--------------|-------------|-----------------|-----------------------------------|
| Course Copy  | History 101 | Dec 8 at 5:38pm | Running                           |
| Course Copy  | History 101 | Dec 8 at 5:38pm | Waiting for select Select Content |

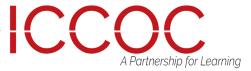